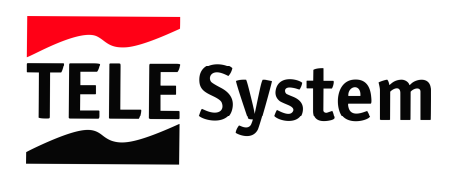

# **Guía rápida - Wi.TV**

#### **NOTA**

Esta guía de usuario ayuda a comprender las funciones básicas de su Wi.TV. Para un correcto funcionamiento lea detenidamente los distintos apartados descritos

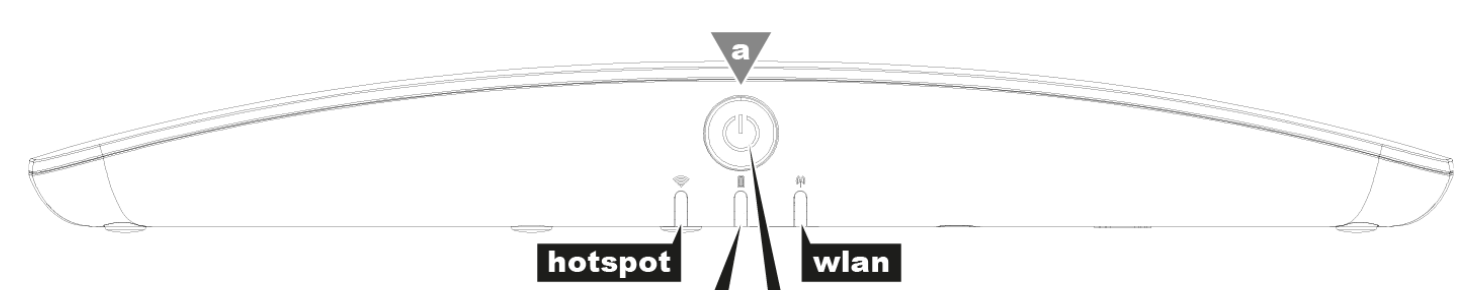

power

power supply

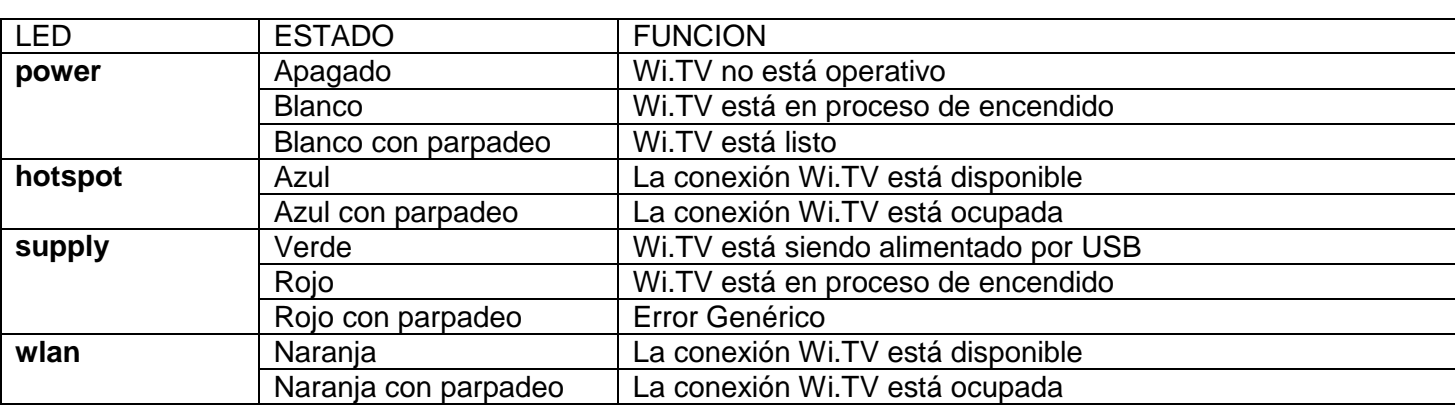

#### **NOTA**

Hotspot y WLAN LED parpadeando: el equipo está en proceso de encendido o actualizando firmware

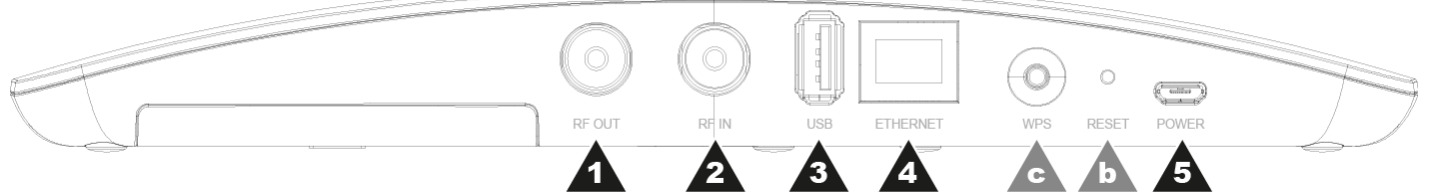

#### BOTONES:

- a) **Power**: para encender su Wi.TV, presione y mantenga presionado este botón hasta que los LEDS hotspot (azul) y wlan (naranja) empiecen a parpadear. Para el apagado de su Wi.TV presione y mantenga presionado este botón hasta que los LEDS hotspot (azul) y wlan (naranja) realicen un parpadeo rápido.
- b) **Reset**: presione el botón de reset hasta que el LED de power comience a parpadear.
- c) **WPS**: presione brevemente este botón (y el botón WPS de su modem/router) para realizar el proceso de emparejado entre su Wi.TV y su modem/router. Presione y mantenga presionado este botón para cambiar el modo operativo de su Wi.TV de hotspot a WLAN y viceversa.

#### CONECTORES DE ENTRADA/SALIDA:

- 1. **RF in**: inserte aquí su cable de antena
- 2. **RF out**: una vez conectado su cable de antena en la entrada RF in, use RF out para compartir la señal de antena con otro equipo (por ejemplo su TV)
- 3. **USB**: conecte aquí su pendrive USB (con sistema FAT32/NTFS) para funciones PVR
- 4. **Ethernet/WLAN**: conecte su cable ethernet que conecta a su modem/router. La conexión Ethernet no es imprescindible porque su WI.TV dispone de interface WiFi.
- 5. **Power**: conecte aquí la fuente de alimentación incluida en el embalaje

### **Wi.TV Instalación**

**Step 1: Fuente de alimentación**

Conecte la fuente de alimentación en una toma de corriente e introduzca el cable en la entrada Power del panel trasero de su WI.TV.

#### **Step 2: Antena**

Conecte el cable de antena a su Wi.TV (usando la entrada RF in). Si necesita compartir la señal con su TV, por favor use otro cable de antena conectándolo de la salida RF out a su TV.

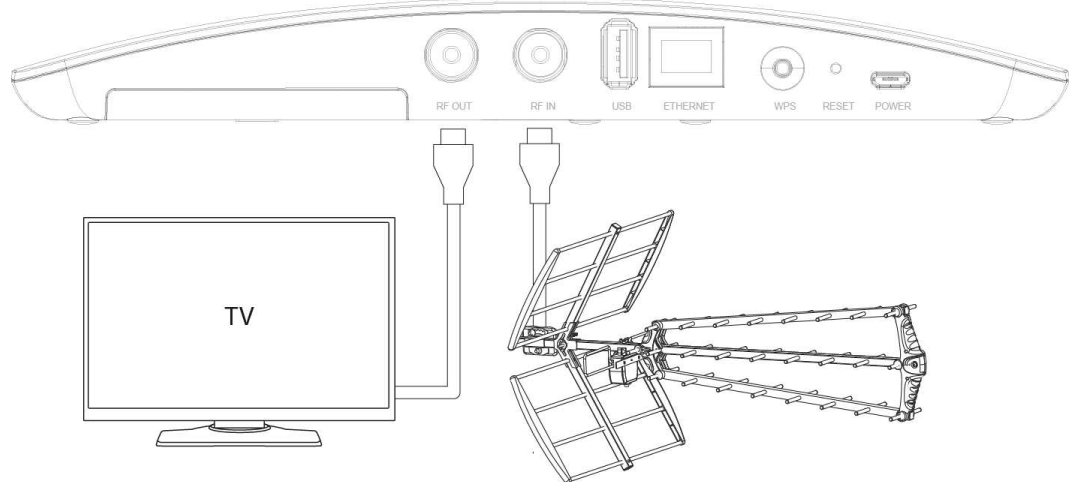

#### **Step 3: Encendido del Wi.TV**

Presione y mantenga presionado el botón power button (a) hasta que hotspot (azul) y wlan (naranja) empiecen a parpadear. Espere la inicialización del equipo hasta que el LED hotspot se mantenga azul.

#### **Step 4: Instalación de software en su móvil**

iOS: Busque **Wi.TV** en APP store e instale la aplicación de Telesystem. Atención! Existen 2 aplicaciones diferentes, una para iPhone y otra para iPad, compruebe que instala la correcta.

Android: Busque **Wi.TV** en Google Play e instale lahe app. Atención! Existen 2 aplicaciones diferentes, una para teléfono y otra para tablet, compruebe que instala la correcta.

PC Windows: descargue el software de: http://www.telesystem-world.com/witv.download

#### **Step 5: La conexión a la red wifi puede ser realizada de dos maneras:**

#### • HOTSPOT (marcada con el LED hotspot en azul fijo)

Este es el modo por defecto de uso de su Wi.TV. Su Wi.TV crea una red wifi propia para conectarse a ella mediante tablet, smartphone o PC.

NOTA

Abra los ajustes WIFI de su equipo (iOS, Android o PC) y conéctese a la red wifi: **WiTVxxxxxx**, donde xxxxxx son dígitos numéricos.

Modo WLAN(WLAN led naranja)

Wi.TV puede conectarse a su red WIFI. Esto puede hacerse de manera automática usando WPS (si su modem/router wifi soporta WPS) o de modo manual insertando el nombre y password de su red wifi:

- 1. Configuración automática: Si su modem/router soporta WPS, presione rápidamente el botón WPS de su Wi.TV y después el de su modem/router. Los equipos intercambiarán información sobre nombre y protección de la red. Si todo es correcto, el led WLAN se pondrá naranja fijo. Conecte su dispositivo móvil a su red wifi y lance la aplicación. Su Wi.TV deberá ser encontrado y el led naranja parpadeará.
- 2. Configuración manual: Puede configurar su Wi.TV desde su dispositivo móvil. Conecte su Wi.TV como se describe en el modo HOTSPOT (conecte a la red wifi WiTVxxxxxx), lance la aplicación y vaya a Settings->WLAN en el menú de la app, introduzca los datos de la red wifi y el password. Su Wi.TV usará este nombre y password para conectar a su red wifi. Si la conexión es exitosa, el led WLAN estará naranja fijo. Su dispositivo movil perderá la conexión a Wi.TV y deberá cambiar los ajustes wifi de su móvil para conectar a su red wifi. Lance de nuevo la app de su dispositivo, su Wi.TV será encontrado y el led naranja parpadeará. NOTA

El nombre y password de la red WiFi serán almacenados en su Wi.TV. En cada inicio, Wi.TV se intentará conectar a esta red Wifi (el modo hotspot estará desactivado).

#### **Step 6: Ejecutar la aplicación**

En la primera ejecución el usuario deberá realizar una búsqueda de canales. Selecciones los ajustes de su región y lance la búsqueda. Una vez completa, el usuario verá la lista de canales, deberá seleccionar uno para comenzar la visualización del mismo

**Wi.TV application** 

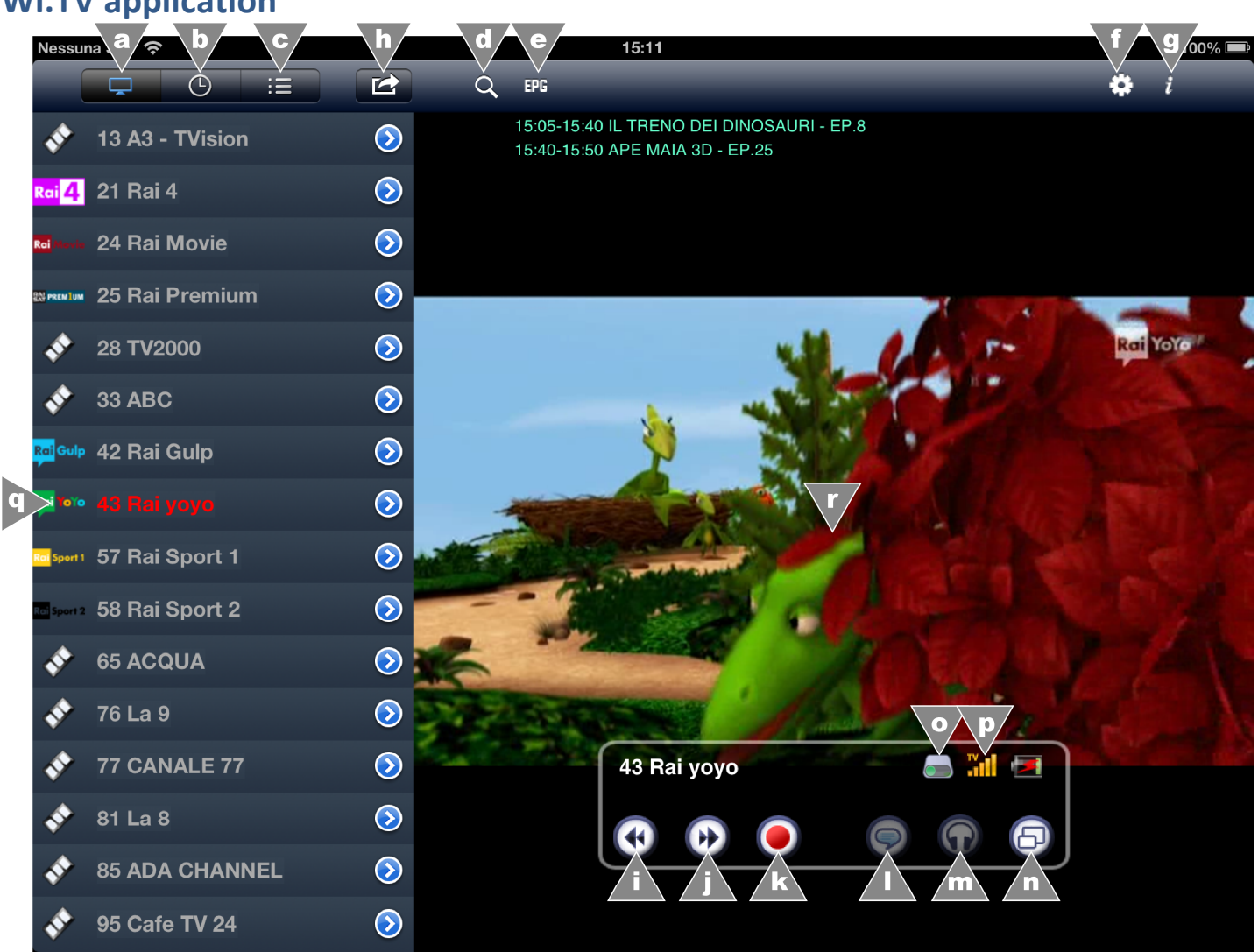

- **a.** tab para lista de canales
- **b.** tab para grabaciones programadas
- **c.** tab para programas grabados
- **d.** Nueva búsqueda de canales
- **e.** EPG del canal actual
- **f.** Ajustes WLAN y hotspot
- **g.** detalles sobreSW,FW, USB y canales
- **h.** Botón de edición
- **i.** volver al canal anterior

**j.** ir al siguiente canal

**k.** botón de grabación (solo funciona si dispone de un pendrive conectado a su Wi.TV **l.** ajustes de subtítulos

- **m.** ajustes de audio
- **n.** pantalla completa/modo lista de canales
- **o.** USB pendrive conectado y disponible
- **p.** Calidad de señal de TV
- **q.** clickee en un canal para visualizarlo

## **EPG (Guía Electrónica de Programas)**

En la EPG del programa visualizado debe clickar en el icono **(20)** (este se pondrá rojo) para añadir ese evento a las grabaciones programadas. Recuerde que, para grabar un programa, necesita tener conectado a su Wi.TV un pendrive con formato FAT32 o NTFS.

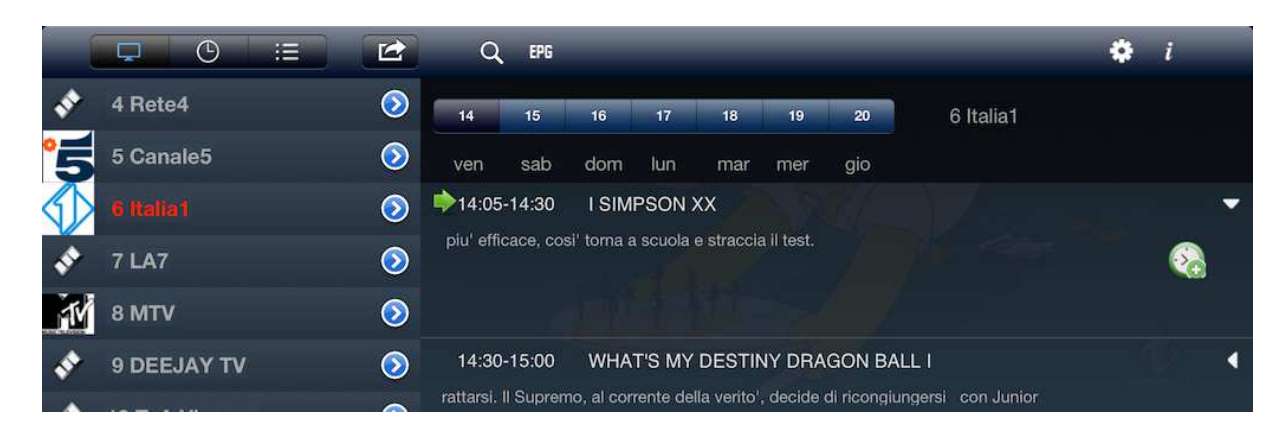

# **Posibles problemas y soluciones**

**Problema**: La app muestra "Connection failed" o "No Wi.TV found".

Solución 1: Compruebe el modo de funcionamiento del Wi.TV mediante los LEDs:

- 1. El LED Hotspot está azul: compruebe que su dispositivo móvil está conectado a la red WiFi generada por el Wi.TV, esta sería WiTVxxxxxx, donde las x son dígitos numéricos.
- 2. El LED WLAN está naranja: compruebe que su dispositivo móvil está conectado a la misma red WiFi que su Wi.TV.

Solución 2: Compruebe que su Wi.TV no está demasiado alejado de su dispositivo móvil (si está en modo hotspot(led azul)) o de su modem/router (si está en modo WLAN (led neranja)). Compruebe la cobertura de la red WiFi en el lugar de conexión.

**Problema**: despues de la búsqueda de canales, algunos canales no aparecen o aparecen canales con información errónea.

Soución: La señal de antena puede ser incorrecta. Compruebe su instalación de antena y en caso de ser necesario consulte con un especialista.

**Problema**: No es posible encontrar la red WiFi generada por el Wi.TV, esta sería WiTVxxxxxx (donde las x son dígitos numéricos).

Solución: El Wi.TV genera su propia red WiFi (WiTVxxxxxx) solo si está en modo hotspot (led color azul). Si emparejó su Wi.TV con su modem/router (usando WPS o manualmente), el equipo intentará conectar siempre primero a esa red WiFi en cada inicio (led naranja). Para cambiar el modo de funcionamiento presione y mantenga presionado el botón WPS (verá cambiar el led de naranja a azul o viceversa).

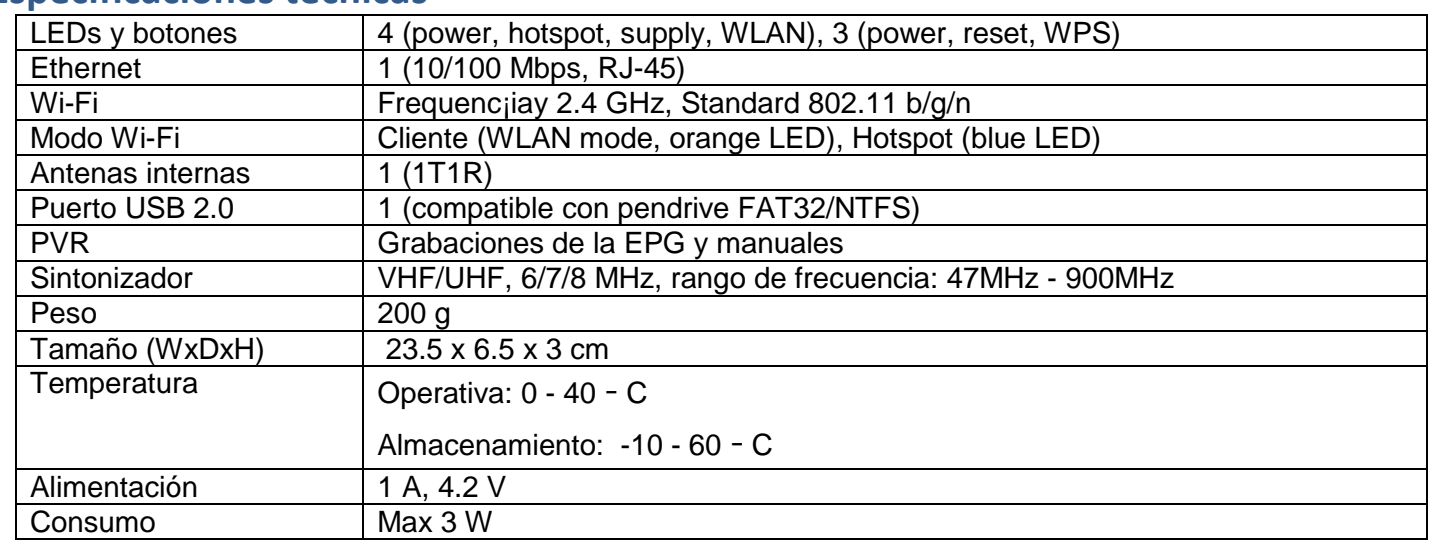

## **Especificaciones técnicas**

### **DIRECTIVES**

This product meets the basic European requirements of 1999/5/EC, including 2004/108/EC (EMC - Electromagnetic Compatibility) and 2006/95/EC (LVD - Low Voltage Directive).

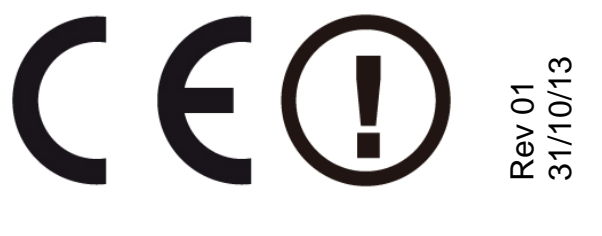